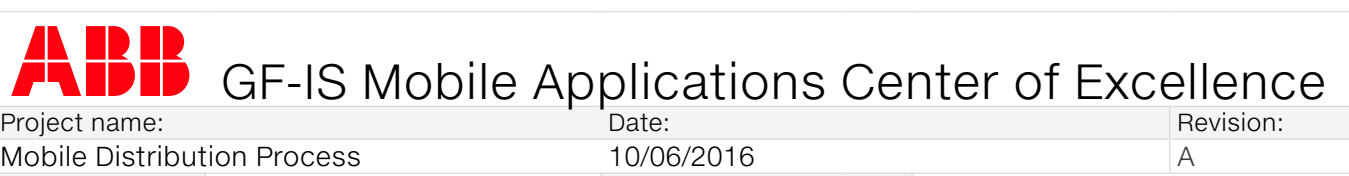

Doc. kind: User guide Creator name: Maciej Skrzypczyk

## How to test an app using TestFlight?

Please install TestFlight app from App Store.

- 1. Open App Store app on your iOS device and search for "TestFlight"
- 2. Tap on "GET" button and proceed with the installation.

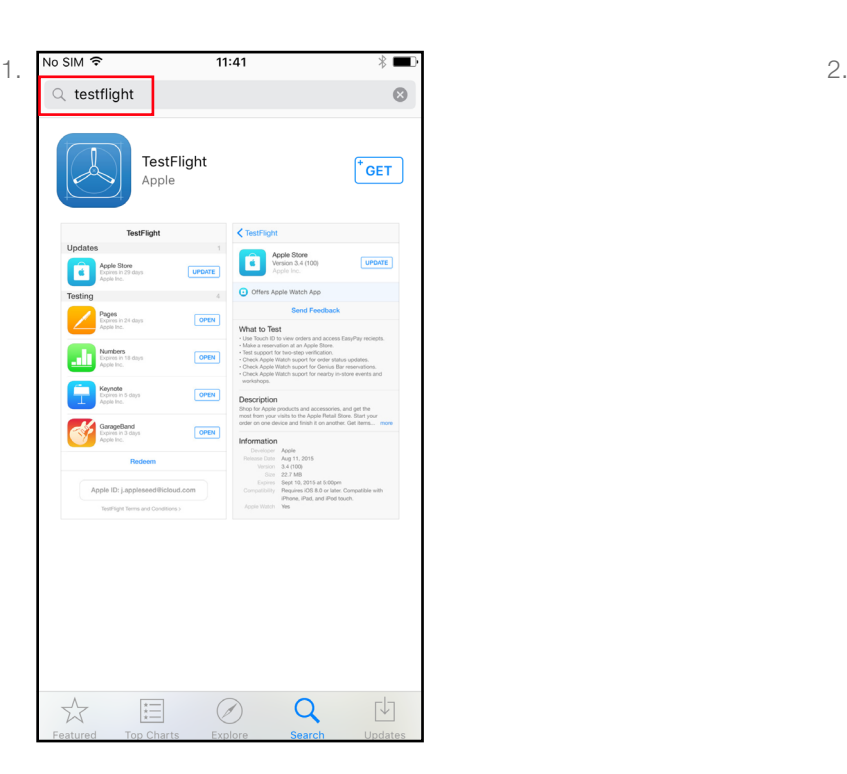

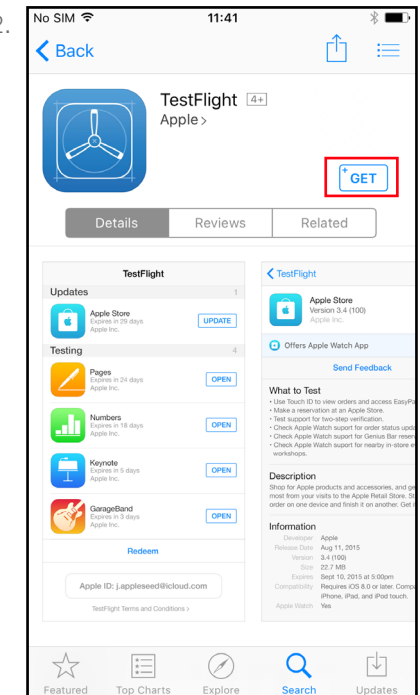

## Option 1: Accepting TestFlight invitation directly from the device.

If you have access to your ABB email from your iOS device, open the mail app and look for the invitation mail from TestFlight

- 1. Open the e-mail and tap on "Start Testing" button.
- 2. Accept the invitation tap on the "INSTALL" button to proceed with the installation.

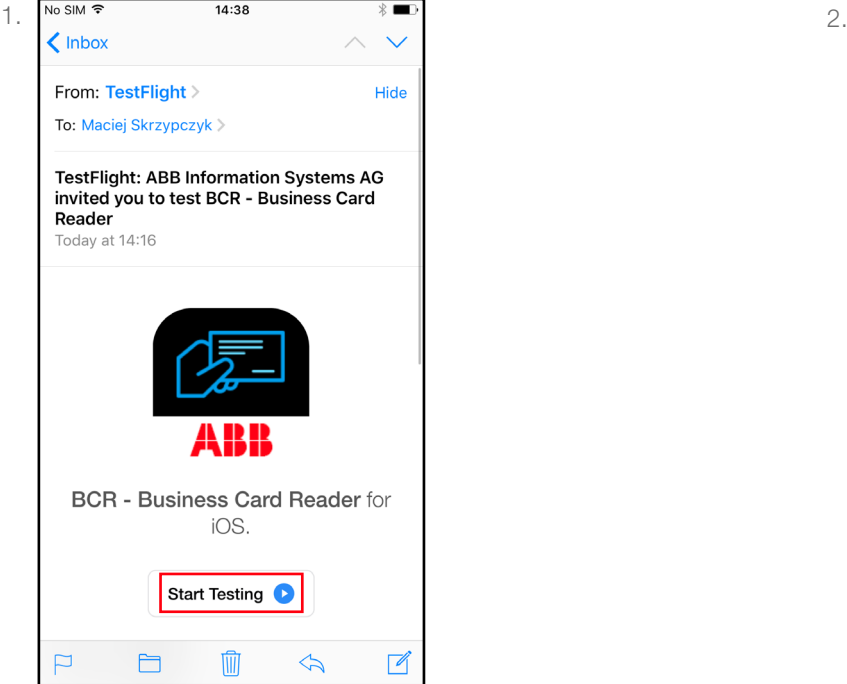

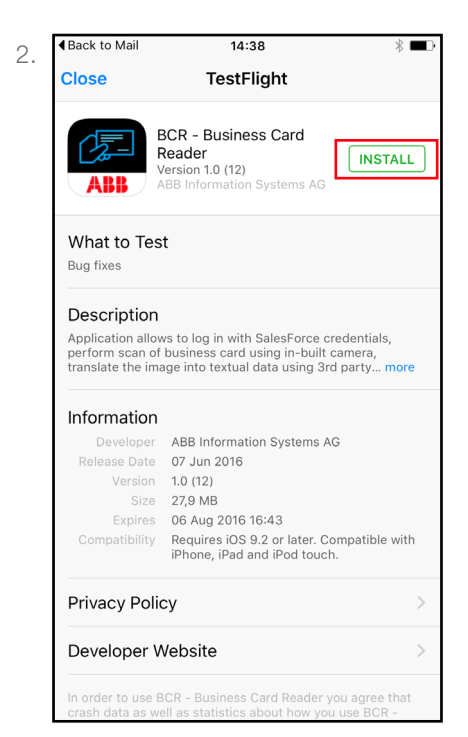

GF-IS Mobile Applications Center of Excellence 1

## Option 2: Redeeming TestFlight invitation using your computer.

If you don't have access to your ABB email from your iOS device, you can use the Outlook client on your computer to look for the invitation mail from TestFlight

- 1. Open the e-mail in your Outlook and click on "Start Testing" button.
- 2. Open the TestFlight app in your iOS device and tap on the "Redeem" button.
- 3. Enter the redeem code you see on your browser into "TestFlight" app.
- 4. Tap on the redeem button to accept the invitation and install the app.

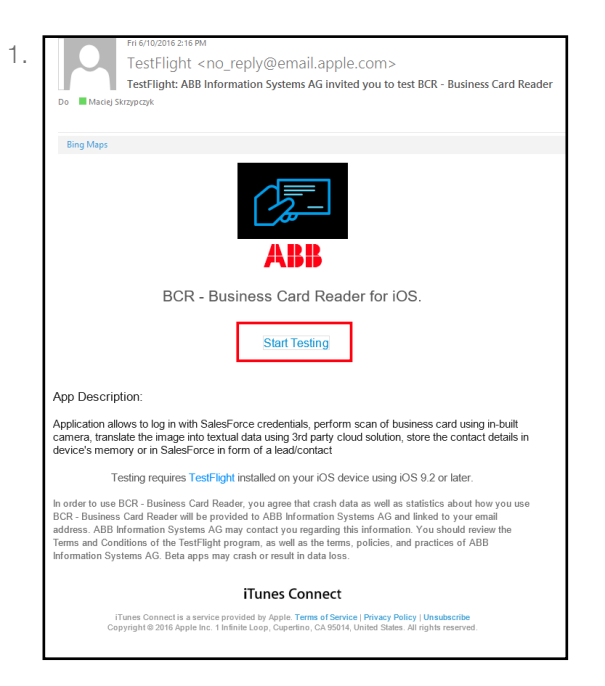

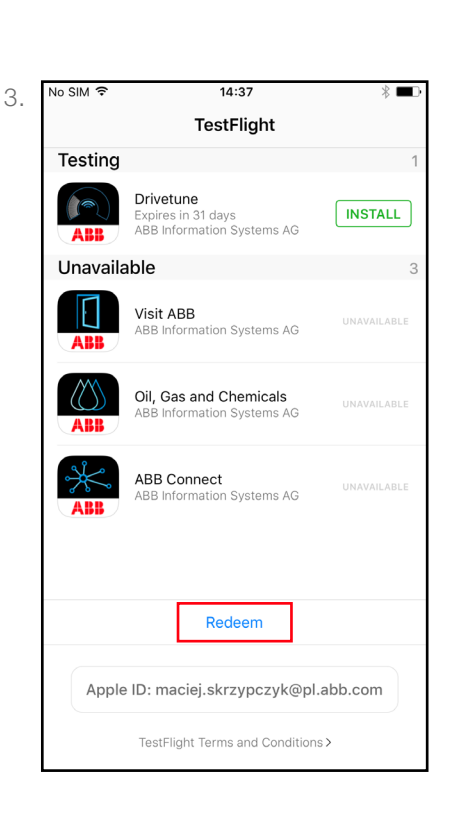

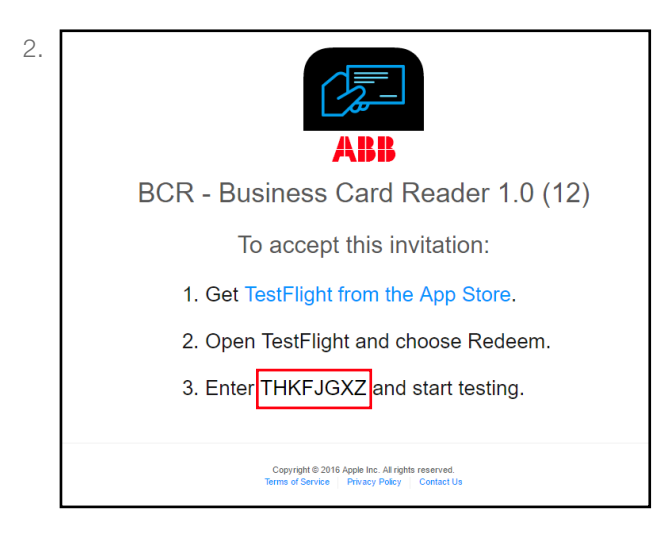

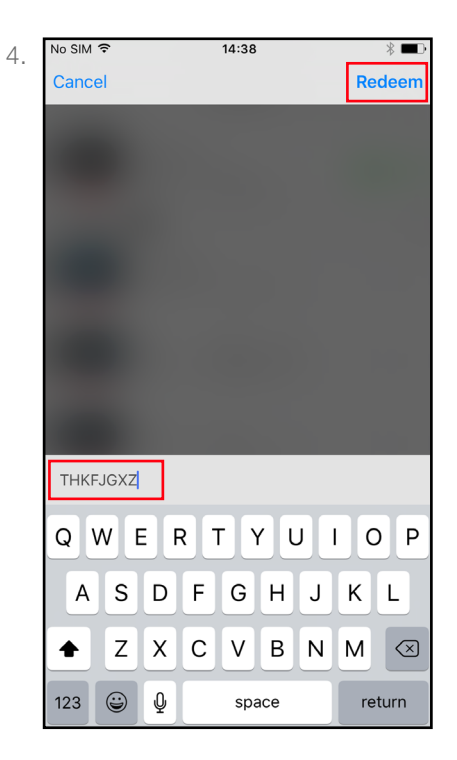